# **Panasonic**

**Operation Manual** 

**Windows** 

**Easy Wireless Stick** 

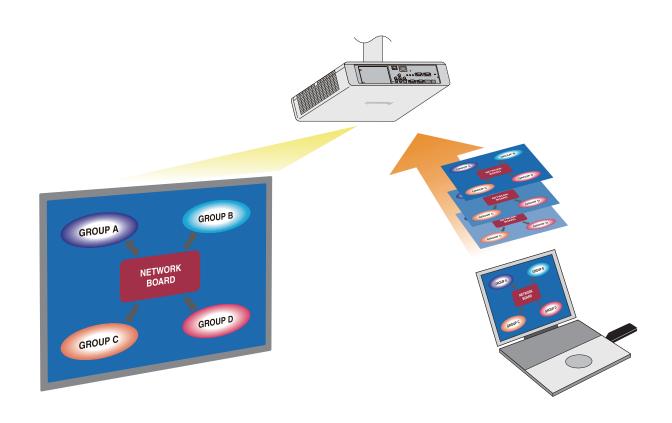

## **Contents**

| Introduction                                        |            |
|-----------------------------------------------------|------------|
| What you can do with the Easy Wireless Stick        |            |
| Computer Environment Required for Connection        | 4          |
| Supported Projector Models                          | 4          |
| Software Configuration                              |            |
| Explanation of Select Access Port Screen            |            |
| Explanation of Launcher Screen                      |            |
| Connecting Computer and Projector                   |            |
| ■ Connecting using the search list                  |            |
| ■ Connecting using the registered projector tree    |            |
| ■ Connecting using automatic connection             |            |
| Projecting Computer Screen from Projector           |            |
| Multi Live Mode                                     |            |
| Switching from one screen style to another          |            |
| ■ 16-screen index style                             |            |
| ■ Setting the sender name                           |            |
| Registering and Editing Tree Information            |            |
| ■ Creating groups                                   | 14         |
| ■ Registering projectors                            | 15         |
| ■ Changing the names of groups                      |            |
| ■ Changing the registered information of projectors |            |
| ■ Changing the registered groups of projectors      |            |
| ■ Deleting registered projectors and groups         |            |
| Copying the Tree to Another Easy Wireless Stick     |            |
| ■ Exporting                                         |            |
| ■ Importing                                         |            |
| Troubleshooting                                     |            |
| Tradomarke                                          | Back cover |

## Introduction

## What you can do with the Easy Wireless Stick

If you connect the Easy Wireless Stick to a computer, you can easily connect a projector and the computer and project the screen of the computer from the projector.

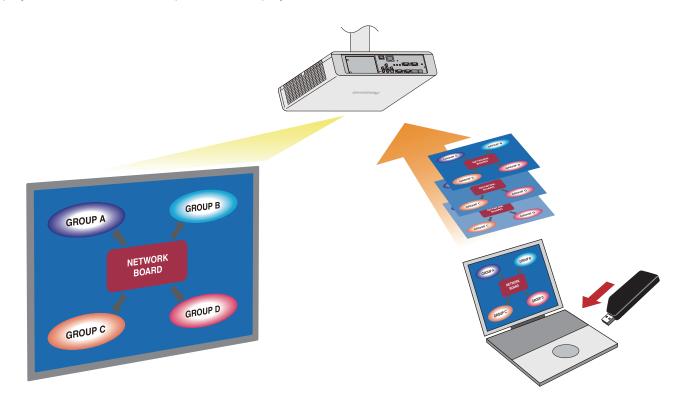

- The screen images shown in this manual are examples of Windows 7. The illustrations and screen images may differ from the actual items and screens.

  Furthermore, the specifications of the software of this product are subject to change without notice.
- Do not connect this product to a computer on which WirelessManager is running. The functions may not work properly. Furthermore, do not start WirelessManager while this product is being used.
- "WirelessManager" is an abbreviation for the Panasonic's separate software 'Wireless Manager mobile edition' for transferring images.

## **Computer Environment Required for Connection**

Check your computer.

The computer needs to meet the following requirements in order to use the software of this product.

#### OS:

Microsoft Windows XP Professional (32 bit version), Home Edition (32 bit version) Windows Vista

Ultimate (32 bit/64 bit version), Business (32 bit/64 bit version),

Home Premium (32 bit/64 bit version), Home Basic (32 bit/64 bit version)

Windows 7 Ultimate (32 bit/64 bit version), Professional (32 bit/64 bit version),

Home Premium (32 bit/64 bit version)

Interface : USB 2.0

**CPU** : A CPU with at least the minimum specifications to run the above OS.

However, in the case of Windows XP, Intel Pentium III 1.2 GHz or faster, or

compatible processor.

Memory ! Memory with at least the minimum specifications to run the above OS.

However, in the case of Windows XP, at least 256 MB.

Color quality

Screen resolution : Up to 2048 x 1536 dots

#### Notes

· Microsoft Windows XP: SP2 or SP3 Microsoft Windows Vista: SP2 or earlier Microsoft Windows 7: SP1 or earlier

- · Administrator privileges are required to use the software with Windows XP.
- Operation via a USB hub is not guaranteed.
- · Note that operation is not guaranteed when the software is used with a system environment other than the above or on a homemade computer.

Operation is not guaranteed for all computers that meet the above conditions.

## **Supported Projector Models**

Check your projector.

**DZ570 Series** : PT-DZ570, PT-DW530, PT- DX500 (with ET-WM200 installed)

FW430 Series : PT-FW430, PT-FX400 (with ET-WM200 installed)

FW300NT Series: PT-FW300NT, PT-F300NT

**F200NT Series** : PT-F200NT

FW100NT Series: PT-FW100NT, PT-F100NT

VX400NT Series : PT-VX400NT LB90NT Series : PT-LB90NT

**LW80NT Series** : PT-LW80NT, PT-LB80NT, PT-LB75NT LB60NT Series : PT-LB60NT, PT-LB55NT, PT-LB50NT

LB51NT Series : PT-LB51NT

Current as of June 2012

## **Software Configuration**

This software consists of the following two executable files and setup information files.

- EWSGUIMain.exe : Software for projecting the screen of a computer from a projector. (See page 7)
- EWSExporter.exe : Software used for exporting and importing when transferring projector registration information (tree) to another Easy Wireless Stick. (See page 19)

#### Note

• [EWSGUIMain.exe] and [EWSExporter.exe] cannot be run at the same time.

## **Explanation of Select Access Port Screen**

You can connect a computer and a projector via two types of Select Access Port screen: search list and registered projector tree. For the connection procedures, see "Connecting Computer and Projector" (page 7).

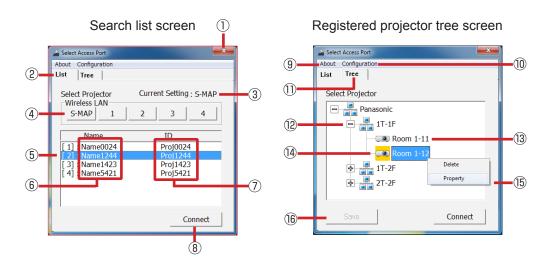

① Ends the software.

- 2 Displays the search list screen.
- 3 Displays the network number of the currently selected wireless LAN.
- 4 Specifies the wireless LAN network numbers [S-MAP] and [1] to [4].
- (5) Displays the currently selected projector.
- 6 Displays the names of the projectors.
- 7 Displays the IDs of the projectors.
- ® Connects to the selected projector.
- 9 Displays the version information.
- 10 Displays the menu of the configuration.
- ① Displays the registered projector tree screen.② Displays the registered groups.
- (3) Displays the names of registered projectors.
- Displays the currently selected projector.
- (15) This menu is displayed when you select and then right-click a group or projector.
- 16 Saves the current tree information.
- \* When multiple projectors are installed, you can assign the names of conference rooms or event sites to individual projectors, and manage projectors in groups such as buildings or floors. This management method is called "Tree".

## **Explanation of Launcher Screen**

When you specify a projector and connect in the Select Access Port screen, the launcher screen appears. For details on projecting the screen of your computer, see "Projecting Computer Screen from Projector" (page 11).

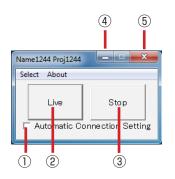

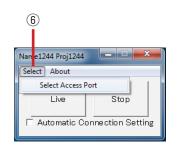

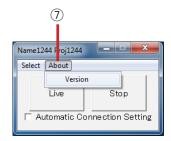

- ① Add a check to connect automatically (page 10).
- ② Starts or pauses projection.
- 3 Stops projection and clears the screen.
- 4 Minimizes the launcher to the taskbar.
- 5 Ends the software.
- 6 Displays the Select Access Port screen.
- ① Displays the version information of the software.

- The launcher is automatically minimized to the taskbar when projection starts.
- The [Live] button changes to the [Pause] button during projection.
- When the launcher is minimized to the taskbar, clicking the software in the taskbar redisplays the launcher screen.
- You can drag the title bar of the launcher to move the launcher to any position in the screen.
- [Select] is not available during projection.

## **Connecting Computer and Projector**

Turn on the power of a projector that is to be used for the first time.

### Connecting using the search list

To search for a projector and then connect, use the following procedure.

#### 1. Connect Easy Wireless Stick.

When you connect the Easy Wireless Stick to a USB port of the computer, the software starts automatically. Select the [List] tab in the "Select Access Port" screen.

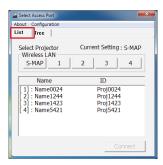

#### Notes

- If the software does not start automatically, manually run the [EWSGUIMain.exe] file in the [EasyWS] CD drive
  of My Computer or Computer.
- If the AutoPlay screen appears, select [Run EWSGUIMain.exe].
   If you also add a check to [Always do this for software and games], the software will start automatically from the next time.
- The software will not start automatically while the Login screen is displayed or the computer is in a locked state.
- When the software starts, [S-MAP] is selected.

#### 2. Search for the projector

Press the <Network> button (or <Wireless> button) for input selection on the projector's remote control to display the input guide on the projector's projection screen, check the text beside WIRELESS, and then click the network number of the same wireless LAN.

Example: If the input guide display for the connection destination projector is WIRELESS "S-MAP", click the "S-MAP" button in the search list screen.

Input Guide Display Example (Projector Screen)

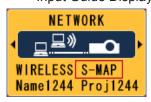

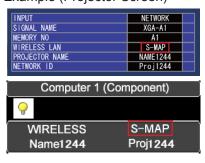

Search List Screen

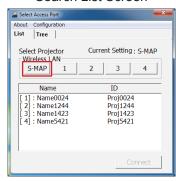

### Connecting using the search list (cont.)

#### Notes

- This software supports wireless LAN network numbers S-MAP and 1 to 4. If the network number of the projector is set to any other number, set it to S-MAP or any number from 1 to 4. For details on this setting, see the instruction manual for the projector.
- Search results are not updated automatically. To perform the search again, click the wireless LAN network number again.
- The projector's input guide display may not be displayed or may differ from the image above depending on the projector used.

#### 3. Connect to the projector.

Check the projector's name and ID, select the projector with the same name and ID displayed in the search list screen, and click [Connect] button.

Example: If the name and ID of the input guide display of the connection destination projector are "Name1244" and "Proj1244" respectively, select the projector indicated as "Name1244" and "Proj1244" in the search list screen, and then click [Connect] button.

Input Guide Display Example (Projector Screen)

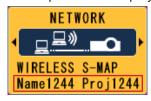

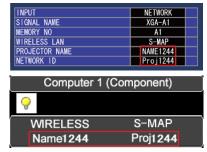

Search List Screen

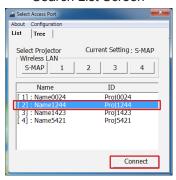

### Note

- The background color changes when a projector is selected. You can also connect by double-clicking the projector's name and ID part in the search list screen.
- 4. Project the screen of the computer. (See page 11)

### Connecting using the registered projector tree

To connect using the registered projector tree, use the following procedure. Register the tree (group, projector) in Easy Wireless Stick beforehand. (See page 14)

#### 1. Connect Easy Wireless Stick.

When you connect Easy Wireless Stick to a USB port of the computer, the software starts automatically. Select the [Tree] tab in the "Select Access Port" screen.

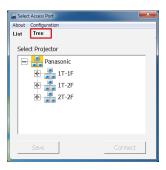

#### Notes

- If the software does not start automatically, manually run the [EWSGUIMain.exe] file in the [EasyWS] CD drive
  of My Computer or Computer.
- If the AutoPlay screen appears, select [Run EWSGUIMain.exe].
   If you also add a check to [Always do this for software and games], the software will start automatically from the next time.
- The software will not start automatically while the Login screen is displayed or the computer is in a locked state.

#### 2. Connect to the projector.

Select a projector displayed in the registered projector tree, and click [Connect] button.

Example: If the name of the connection destination projector is "Name1244", select the projector indicated as "Name1244", and then click [Connect] button.

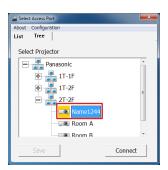

- The background color changes when a projector is selected. You can also connect by double-clicking the icon for the projector in the registered projector tree screen.
- If the corresponding projector could not be found using the network number of the registered wireless LAN, use the network number of another wireless LAN to search for the corresponding projector.
- If the projector you want to connect to is not displayed below the group it belongs to, click [+].
- 3. Project the screen of the computer. (See page 11)

### Connecting using automatic connection

If you connect once, you can store the information for connecting to Easy Wireless Stick.

Add a check to [Automatic Connection Setting] in the launcher to enable automatic connection to the projector and starting of projection.

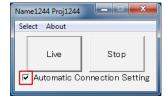

#### 1. Connect Easy Wireless Stick.

When you connect Easy Wireless Stick to a USB port of the computer, the software starts automatically and the projector for which you set the automatic connection setting is connected to automatically.

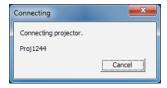

- If the software does not start automatically, manually run the [EWSGUIMain.exe] file in the [EasyWS] CD drive of My Computer or Computer.
- If the AutoPlay screen appears, select [Run EWSGUIMain.exe].
   If you also add a check to [Always do this for software and games], the software will start automatically from the next time.
- The software will not start automatically while the Login screen is displayed or the computer is in a locked state.
- To cancel the automatic connection setting, clear the check from the check box.
- Connection may not be possible if the network number of the wireless LAN is changed after selecting the [Automatic Connection Setting].
  - If [Failed to connect.] is displayed, connect using the search list again. (See page 7)
- While the projector is connected and not performing projection (Live/Pause), you can set the automatic connection setting in the launcher screen.

## **Projecting Computer Screen from Projector**

When the connection is established, the launcher appears. If you click the [Live] button, the computer screen is projected from the projector. See "Explanation of Launcher Screen" (page 6).

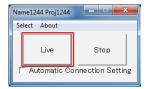

#### Notes

• The launcher is minimized to the taskbar after live mode starts.

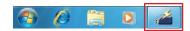

- The launcher is not projected in the projector screen. However, the launcher is projected in Windows Vista or Windows 7 if Windows Aero is set to be used in the display settings.
- Audio is not sent to the projector, so audio is not output from the projector's internal speakers or audio device connected to the projector.
- Some video parts may not be played depending on the video playback application.
- Refreshing of the projection screen is suspended while the computer is in a locked state when, for example, the screensaver is running.
- Projection is not possible while the projector is in the standby state. Make sure to turn on the projector.
- Since a computer running Windows 7 recognizes the Easy Wireless Stick as a CD drive, it can be removed without performing the procedure that USB flash memory or a USB wireless adapter require. The stick can be removed when the software finishes processing.
- If the computer switches to hibernation or sleep mode, the software ends automatically. If this happens, disconnect the Easy Wireless Stick and then reconnect it and start the procedure again from the beginning.
- If the Easy Wireless Stick is disconnected during image projection, the software is force ended and the computer screen will remain displayed on the projector's projection screen. If you do not want the screen to remain displayed, click the [Stop] button to stop projection and then disconnect the Easy Wireless Stick.

## Switching from one screen style to another

Multi live mode has "4-screen multi style", "4-screen index style" and "16-screen index style". Of these screen styles, only "16-screen index style" is supported by this product.

#### ■ How to operate

If you first press the [Stop] button on the launcher to stop projection and then select [MULTI-LIVE] from the [NETWORK] menu of the projector and press the <ENTER> button, you can change the style.

· 4-screen multi style

Assign an area of one quarter of the projector screen to each of up to four computers, and project images on the projector screen. This is the style to use for screen display using WirelessManager. It cannot be used with the Easy Wireless Stick.

· 4-screen index style

Display the indexes (small screens) of up to four computer screens, and make one of these screens an enlarged display. You can also temporarily switch over to a full screen display. This is the style to use for screen display using WirelessManager. It cannot be used with the Easy Wireless Stick.

• 16-screen index style (See page 13)

Display the indexes (small screens) of up to 16 computer screens. You can also temporarily switch over one of these screens to a full screen display.

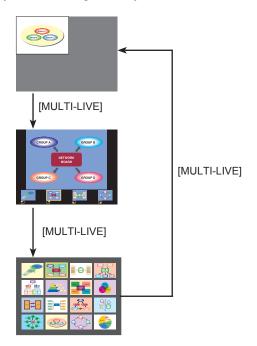

- When the projector starts up, it resumes in the current style the last time the projector was turned off.
- When switching from multi live mode to live of full screen display, first select the 4-screen multi style, and then click the [Live] button on the computer.
- If you switch over to a 4-screen multi style while computers are connected in a 16-screen index style, the connections to the computers will be nullified.
- · You cannot use the [MULTI-LIVE] menu in full screen display or when not connected.
- 16-screen index style is supported with software version 2.0.0.0 and later.

### ■ 16-screen index style

When the projector is set to "16-screen index style," connect up to 16 computers to one projector, and simultaneously display the screens for the 16 computers.

- 1. Connect the projector and computer (See page 7) in the search list screen or registered tree screen and open the launcher screen (See page 11).
- 2. Select [MULTI-LIVE] from the [NETWORK] menu of the projector, press the <ENTER> button, and set the projection screen to "16-screen index style". (See page 12)
- 3. Click [Live] button on the launcher.

The computer images are projected on the empty small screens on the 16-screen display. The projector determines the display position.

#### ■ Enlarged display

- Use the <◀ ▶▲▼> buttons on the remote control to select (move the yellow box to) the image to be enlarged and press <ENTER> to expand that image to fill the display.
- Press <ENTER> again to return to the 16-screen index style.

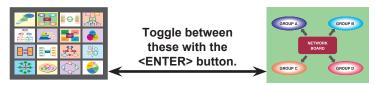

#### Note

• If a connection error occurs during projection, the message ["Live Mode" is deactivated] will appear. Check the communication environment, then click the [Live] button again on the launcher.

#### Quitting 16-screen index style

Click the [Stop] button on the launcher to quit projection, select [MULTI-LIVE] from the projector [NETWORK] menu, press the <ENTER> button and set the 4-screen multi style.

#### Notes

16-screen index style is supported with software version 2.0.0.0 and later.

### Setting the sender name

Clicking the [Configuration] button in the Select Access Port screen displays the [User Setting] screen.

- · You can configure text up to eight alphanumeric characters long.
- The configured text appears at the bottom of each small screen of the 16-screen index style.

## **Registering and Editing Tree Information**

## ■ Creating groups

#### 1. Display the edit menu.

Select the [Tree] tab, and right-click [Root] to display the menu. Select [Create New Group].

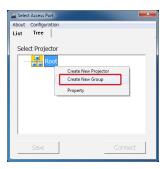

#### 2. Enter the name of the group.

Enter the name of the group, and then click [OK] button.

Example: Assign the name [3T-3F] to the group for managing projectors.

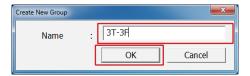

#### 3. Save the registration information.

Click the [Save] button to save the entered group name to the Easy Wireless Stick. The changed information will not be stored if [Save] button is not clicked.

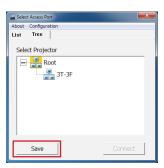

- Registered groups and projectors are displayed in ascending order. The order cannot be changed.
- A group can only be created one level below [Root].
- You can configure text up to 64 alphanumeric characters long.

### Registering projectors

#### 1. Display the edit menu.

Select the group of the projector registration destination, and then right-click to display the menu. Select [Create New Projector].

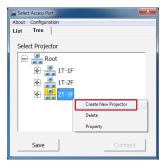

#### 2. Enter the information of the projector.

Press the <Network> button (or <Wireless> button) for input selection on the projector's remote control to display the input guide in the upper right of the projector's projection screen. Check the projector ID ② and network number ① items. Enter the checked information in the corresponding fields in the projector registration screen.

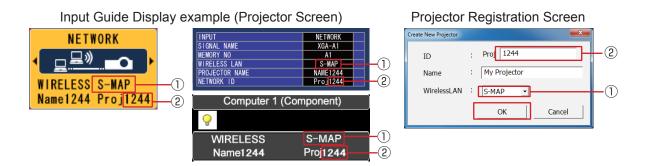

\* The projector search is performed using the network number and ID. The registered name is used for item display in the tree, so enter a name that will be easy to manage.

#### 3. Click [OK] button.

#### Note

• The projector's input guide display may not be displayed or may differ from the image above depending on the projector used.

#### 4. Save the registration information.

Click the [Save] button to save the entered projector information to the Easy Wireless Stick. When storing the changed information, be sure to click [Save] button.

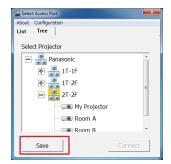

### Changing the names of groups

#### 1. Display the edit menu.

Select the group for which you want to change the name, and right-click to display the menu. Select [Property].

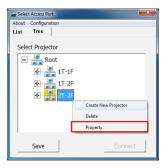

#### 2. Enter a new name.

Enter a new name, and then click [OK] button.

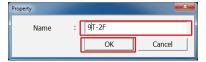

#### 3. Save the changed information.

Click the [Save] button to save the changed group name to the Easy Wireless Stick. When storing the changed information, be sure to click [Save] button.

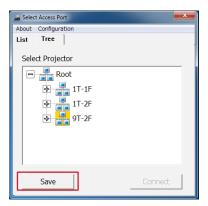

## Changing the registered information of projectors

#### 1. Display the edit menu.

Select the icon of the projector you want to change, and right-click to display the menu. Select and click [Property].

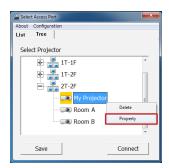

### ■ Changing the registered information of projectors (cont.)

#### 2. Enter a new information.

Enter the changes, and then click [OK] button.

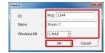

#### 3. Save the registration information.

Click the [Save] button to save the changed information to the Easy Wireless Stick. When storing the changed information, be sure to click [Save] button.

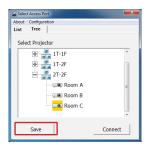

### Changing the registered groups of projectors

You can change the group of a registered projector by dragging and dropping.

#### 1. Move a registered projector.

Drag the icon of the projector you want to move, and drop it as is on the move destination group.

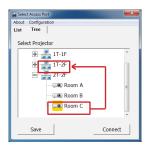

#### 2. Save the changed information.

Click the [Save] button to save the changed information to the Easy Wireless Stick. When storing the changed information, be sure to click [Save] button.

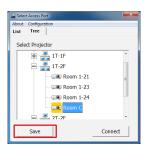

#### Note

• Registered groups and projectors are displayed in the ascending order of group names and projector names. The order cannot be changed.

## Deleting registered projectors and groups

#### 1. Display the edit menu.

Select the projector or group you want to delete, and right-click to display the menu. Select and click [Delete].

Example: Delete the group [2T-2F].

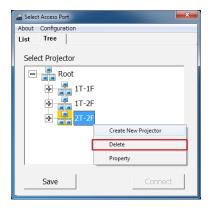

#### 2. When the delete confirmation message appears, click [OK] button.

When you delete a group, all of the projectors registered to that group are deleted.

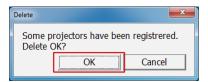

#### 3. Save the changed information.

Click the [Save] button to save the changed information to the Easy Wireless Stick. When storing the changed information, be sure to click [Save] button.

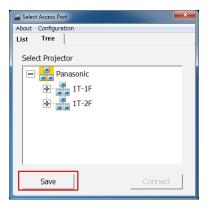

## Copying the Tree to Another Easy Wireless Stick

You can copy already registered tree information to another Easy Wireless Stick.

### Exporting

#### 1. Connect Easy Wireless Stick.

Connect the Easy Wireless Stick that is the copy source to a USB port of the computer.

#### 2. Run [EWSExporter.exe].

Manually run the [EWSExporter.exe] file in the [EasyWS] CD drive of My Computer or Computer.

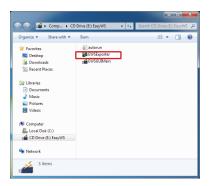

#### Notes

- If the AutoPlay confirmation screen starts, select [Open folder to view files].
- If the Select Access Port screen appears, close the screen.
- 3. Click [Export] button.

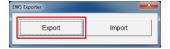

#### 4. Save the information to the computer.

Select the location to save the tree information, enter a file name, and click [Save] button.

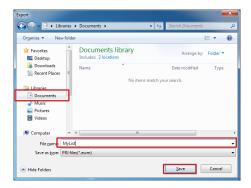

- 5. Click [OK] button.
- 6. Disconnect the Easy Wireless Stick that is the copy source from the computer.

## Importing

#### 1. Connect Easy Wireless Stick.

Connect the Easy Wireless Stick that is the copy destination to a USB port of the computer.

#### 2. Run [EWSExporter.exe].

Manually run the [EWSExporter.exe] file in the [EasyWS] CD drive of My Computer or Computer.

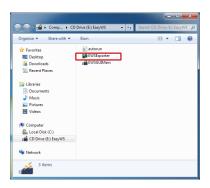

#### Notes

- If the AutoPlay confirmation screen starts, select [Open folder to view files].
- If the Select Access Port screen appears, close the screen.

#### 3. Click [Import] button.

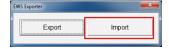

#### 4. Open the file.

Select the file saved during the export, and click [Open] button.

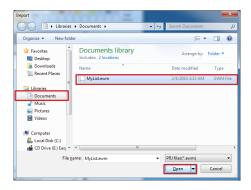

#### 5. Click [OK] button.

6. Disconnect the Easy Wireless Stick that is the copy destination from the computer.

#### Note

• When the information is imported, the tree information registered to the Easy Wireless Stick that is the copy destination is overwritten by the tree information of the copy source.

## **Troubleshooting**

- Image display and animation playback are slow and not smooth.
- There is a time lag between computer operation and the images actually projected.
- This software imports and compresses the computer screen before sending it to the projector. Furthermore, the received data is uncompressed on the projector side before being projected. This processing causes a delay.
- When video is played in Windows Vista or Windows 7, display may become slow.
- If another application is running at the same time, display may become slow.
- · Wireless communication in the vicinity may have an adverse effect.

### **Message List**

The following table shows the messages for the software and the corresponding countermeasures.

| Software   | Message                                                  | Countermeasure                                                                                                    |
|------------|----------------------------------------------------------|----------------------------------------------------------------------------------------------------|
| EWSGUIMain | The application cannot be started.                       | There may be insufficient resources on the computer currently being used. End other software and then reconnect the Easy Wireless Stick.                                                                                                    |
|            | Supported OS: Windows XP SP2 or later version            | The OS of the computer currently being used is not supported. Use a computer with a supported OS installed. (See page 4)                                                                                                    |
|            | No Easy Wireless Sticks were found.                      | Check the following possible causes. The Easy Wireless Stick is connected properly. If the OS of the computer you are currently using is Windows XP, check that you are logged in to an account with administrator privileges.                                                                                                    |
|            | Failed to connect.                                       | Check whether the power of the projector to be connected is turned on. Then, try connecting the projector again. If connecting using the search list, perform the search in the Select Access Port screen again, and then try connecting again. If connecting using the registered projector tree, try connecting again as normal.                                                                                  |
|            |                                                          | In rare cases static electricity or noise may make it impossible to establish a wireless connection to the projector. If this happens, press the power button on the remote control or on the projector to power off the projector temporarily. After the cooling fan stops operating (after the power monitor on the projector changes from orange to red), power on the projector and reconnect to the projector. |
|            | Incorrect password.                                      | Enter the correct password.                                                                                                    |
|            | Remote is being controlled.                              | The projector is currently under external control by using the REMOTE IN terminal. Switch the input to the network by using the panel for an external control.                                                                                                    |
|            | Failed to start "Live Mode".                             | Input selection for the projector may have failed. Switch the input to the network, and then click the [Live] button again.                                                                                                    |
|            | The projector is in STANDBY.Turn on the projector power. | Turn on the power of the projector you want to connect to, perform the search in the Select Access Port screen again, and then try connecting again.                                                                                                    |
|            | Easy Wireless Stick is busy.                             | The Easy Wireless Stick is in a busy state. Wait a while and then try again.                                                                                                    |
|            | Invalid entry.                                           | Enter the 4-digit number for the projector ID.                                                                                                    |

# Troubleshooting (cont.)

## Message List (cont.)

| Software    | Message                                                         | Countermeasure                                                                                                    |
|-------------|-----------------------------------------------------------------|----------------------------------------------------------------------------------------------------|
| EWSGUIMain  | Cannot start EWSGUIMain because EWSExporter is already started. | EWSExporter is already running. End EWSExporter, and then try again.                                                                                                    |
|             | Another user is occupying destination projector.                | Check the following possible causes.                                                                                                    |
|             |                                                                 | Check whether live mode has already been started by another user.                                                                                                    |
|             |                                                                 | Check whether the projector style is set to 4-screen index style. If it is, change the style other than 4-screen index style using the [NETWORK] menu of the projector.                             |
|             |                                                                 | If the Easy Wireless Stick is disconnected during live<br>mode, the next live mode cannot be started for up<br>to approximately 30 seconds. Wait a while and then<br>click the [Live] button again. |
|             | "Live Mode" is deactivated.                                     | Check the following possible causes.                                                                                                    |
|             |                                                                 | Check whether live mode has been interrupted by another user.                                                                                                    |
|             |                                                                 | Check whether the power of the projector is off.  If the power is off, turn on the power, perform the search in the Select Access Port screen again, and then try connecting again.                 |
|             |                                                                 | Check whether there are other wireless LAN devices<br>in the vicinity. If there are, turn off any wireless LAN<br>device that is not needed before use.                                             |
| EWSExporter | Failed.                                                         | Check whether or not the write destination folder is write protected, or whether or not there is insufficient space.                                                                                |
|             | Invalid entry.                                                  | Data other than data exported with EWSExporter cannot be imported. Use EWSExporter to export the necessary data, and then import that data.                                                         |
|             | Cannot start EWSExporter because EWSGUIMain is already started. | EWSGUIMain is already running. End EWSGUIMain, and then try again.                                                                                                    |

## **Trademarks**

- Microsoft® and its logos as well as Windows® and Windows Vista® are either registered trademarks or trademarks of Microsoft Corporation in the United States and/or other countries.
- Intel® and Pentium® are registered trademarks or trademarks of Intel Corporation or its affiliates in the United States and other countries.
- Other company names, product names or other names noted in this manual are trademarks or registered trademarks of the respective companies. Note that ® and TM marks are not indicated in the text of this manual.

#### Notes

- Unauthorized use or reproduction of part or all of this software and manuals is strictly prohibited.
- Panasonic cannot be held liable for any effects resulting from the use of this product software and manuals.
- Panasonic reserves the right to revise this product software specifications and manual content without notice.

## **Panasonic Corporation**

Web Site: http://panasonic.net/avc/projector/
© Panasonic Corporation 2012